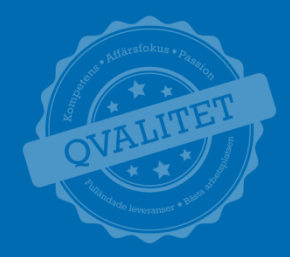

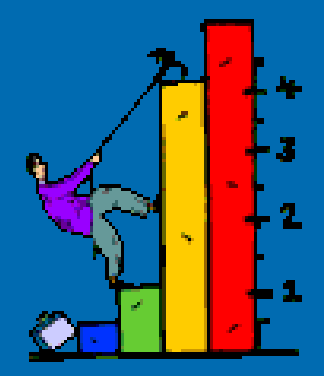

# **PMO Kvalitetsdata**

QlikView manual Primärvården Region Skåne

## **Varför?**

- Vårdgivare har behov och skyldighet av att kunna följa sin verksamhet ur ett kvalitativt, kvantitativt samt patientsäkerhetsperspektiv.
- En ny Qlikview-applikation har tagits fram för att underlätta det viktiga kvalitetsarbetet inom Primärvården
- Möjligheten att se kvalitetsindikatorer kan öka förståelsen för vikten av att registrera korrekt. Vilket på sikt kan minimera antalet felregistreringar

**OBS: Enbart data för offentliga vårdgivare finns tillgängligt.**

## Bakgrund/Tidplan

- PMO statistik efterfrågad under många år
- Våren 2017 framtagande av kravspecifikation
- Hösten 2017 dataöverföring till InfoP
- December 2017 Stratiteq fått uppdrag
- Januari analys datamodell utveckling
- Februari första demo QV PMO
- Arbetsgrupp workshops
- 4 pilotenheter (Sjöbo, Näsby, Ramlösa, Sorgenfri VE+BVC) under sommaren
- Användarutbildningar Kristianstad, Lund, Malmö November 2018
- **Produktionsättning av QV PMO 2018-11-26**

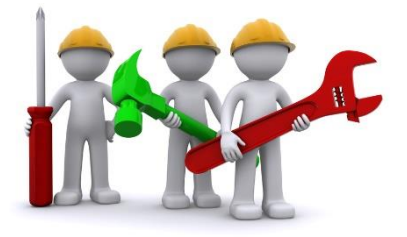

## Innehåll i QV PMO Kvalitetsdata

- 2 års registrerad data utifrån dagens datum
- Alla registrerade vårdkontakter (inkl kommentarer och indirekta kontakter)
- Enbart data (ej dokument, bilder eller journaltext)
- Applikationen laddas med färska data varje morgon
- **Prioriterat i version 1.0** 
	- Kvalitetssäkring av data
	- Med fokus på Vårdcentralers behov av rapporter (ett fåtal för BVC)
	- Påbörjat ett antal Kvalitetsindikatorer Kroniska sjukdomar

## **Utmaningar**

- Datakvalitén mycket fritext
- **Stora datavolymer**
- Viss grundläggande data saknas som t e x "Pascal"
- Definitioner/begrepp vad menas med besök, många fält med olika diagnoser etc etc.
- Steg 1 fokus på kvalitetssäkring att vi får ut korrekt data
- Behörighetsstyrning GDPR (finns möjlighet att skriva ut individrapporter men man har ett ansvar hur dessa rapporter hanteras utifrån Juridiken).

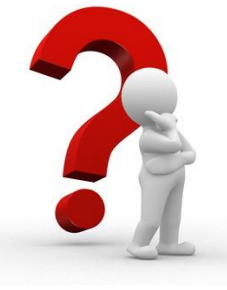

## Viktig information - Behörigheter

- Behörigheterna baseras på den Enhet där vårdkontakterna registrerats.
	- Man kan även göra urval på Listad enhet = där patienterna är listad idag. Men du ser endast de patienter som du har haft en vårdkontakt med.
- Region Skåne har beslutat att Verksamhetschefer och av dem utsedda medicinska rådgivare har behörighet att se individdata i applikationen.
	- Detta innebär att man får man se personnr på enhetens vårdkontakter och man får tillgång till fler rapporter/diagram än om man inte har denna behörighet.
- Behörigheterna beställs via PMO-supporten.

## Viktig information – Kalendern i QV

- När applikationen öppnas på startsidan är det förvalt Period=de senaste 12 månaderna utifrån dagens datum.
	- Detta urval kan raderas och man välja enskild period på övriga flikar.
	- Finns även en snabbknapp "Senaste 12 mån/Rensa 12 mån"
- Kalendern är baserad utifrån när vårdkontakten ägt rum.
	- År
	- Månad
	- **Datum**
	- Period (om man vill ser statistik över årsskiftet)
- När man gör urval i rapporter t e x en diagnos så begränsar man till de vårdkontakter då diagnosen är satt d v s att man också då bara se t e x läkemedel som är förskrivna vid samma vårdkontakt.

### **Vad är QlikView ?**

- Ett analysverktyg
- Som presenterar data från olika källor (PMO)
- Underlag till att få bättre registreringskvalité i PMO.
- Fri analys men även fasta rapporter
- Användaren kan aldrig förstöra något i QV PMO, bara att radera urval om man inte vet vad som visas och börja om på nytt igen.
- Vägleda oss så vi gör rätt prioriteringar för att nå våra mål

#### <https://qlikview.i.skane.se/qlikview/index.htm>

Last updated 2018-06-06 20:16:15 **QlikView meny** | I Hur fungerar den här menyn? | QlikView manual | QlikView film **SKANE** AccessPoint Alla applikationer Favoriter Showing 1-1 of 1  $\overline{12}$  items per page  $\overline{v}$ **Attribute:** View as: Go  $\checkmark$  $\blacksquare$ pmo Search Results 1 result for "pmo" **Clear Search Results** PMO Statistik.qvw Last Update: 2018-05-22 11:54 view details

Welcome Fridolf Camilla | Favorites & Profile

#### QV - Utbildning PMO Kvalitetsdata

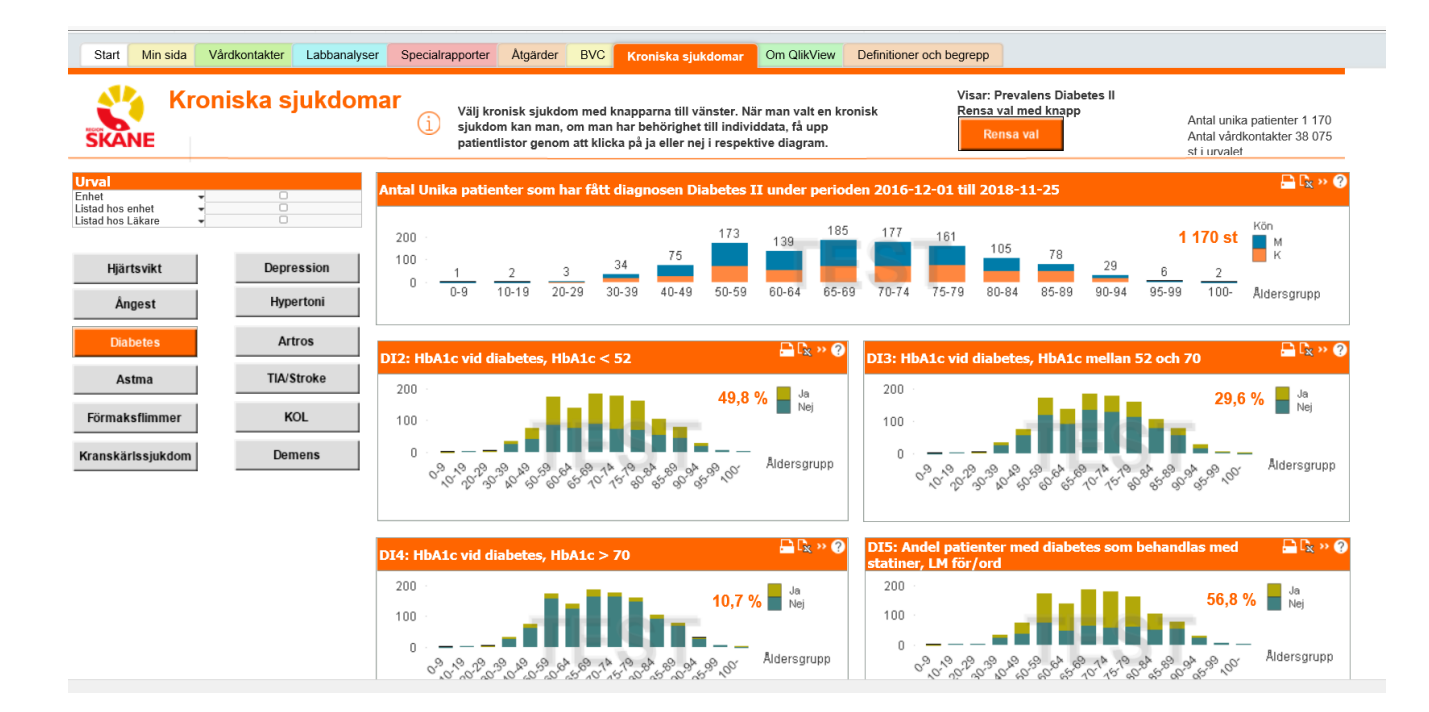

#### **Teknik i QlikView**

- **-** Logik och färgkoder
- Val av flera värden
- Sökning
- **Bokmärken**
- **Skriva ut**
- Exportera data till bild eller excel

## QlikViews färger

#### **Blått – Valda värden**

Vitt - Möjliga värden п

Grått - Uteslutna värden

Blått – Låsta värden ш

## **Skriv ut – export av objekt**

- Skriv ut objekt eller ark
- Skicka data till excel
- Kopiera diagram/tabell till word
- $\blacksquare$  PDF
- Dessa funktioner kommer man åt på olika sätt
	- **I**koner i verktygslisten
	- Högerklicka på diagrammet/rapporten
	- Oftast finns miniikoner i rubrikraden på resp diagram/rapport

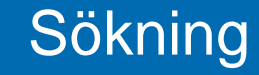

- Klicka i en listbox och börja skriv
- **Textsökning \*?**
- Numerisk sökning  $>$  >  $>$   $=$  <  $<=$

## Val av flera värden

- Markera med musen
- Klicka + CTRL
- Klicka + SHIFT
- Man kan göra val inne i diagram genom att "måla över staplar/linjer o värden

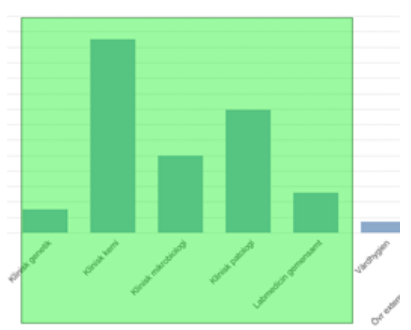

## Bokmärken – spara frågor

- Om man regelbundet tar ut viss information kan välja att spara undan sina val som ett bokmärke. Detta kan man göra för eget bruk men även dela med sig sina bokmärken till andra QV-användare.
- Gör dina val
- Gå till menyraden och välj Bokmärke
- Välj lägg till bokmärke.
- Döp till bra namn så du kommer ihåg vad bokmärket innehåller.
- Vill man dela med sig av bokmärket/frågan till andra QV-användare klicka då i "dela bokmärket med andra användare". Därefter får man berätta för användaren vad det utdelade bokmärket heter och har för syfte
- Klicka i Inkludera layout-status för att bokmärket skall visas precis på den flik som man vill s på.
- Man kanske ta fram just denna statistik t e x 1 gång/månad och nästa gång det är dags är det då bara att klicka på Bokmärken och ta fram det sparade bokmärket, välja period, de resterande valen är ju redan sparade som färdiga frågor/bokmärken.

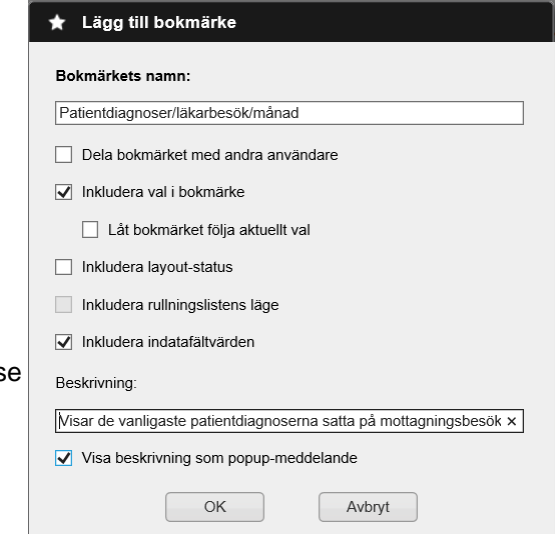

- Eftersom PMO är under ständig utveckling och förändring kommer detta påverka den statistik man får ut.
- Det är viktigt att ha med sig detta när man analyserar den statistik man får ut.
- T e x läggs nya vårdkontakter, diagnoser, åtgärder osv in och vissa tas bort.

## Kroniska sjukdomar

- Syftet med denna flik är att följa upp sina patienter som har en kronisk sjukdom.
- Det finns ett antal fördefinierade rapporter när man valt vilken kronisk sjukdom man vill följa upp.
- Behörigheten är utifrån patienten (d v s om jag haft en vårdkontakt med patienten) får jag se även om diagnosen satts vid annan enhet inom primärvården Skåne.
- Fördelar om jag har behörighet så kan man få upp en individrapport på sina patienter, om jag väljer Ja eller Nej i respektive diagram.
- Exempelvis om jag väljer "Diabetes" och vill veta vilka patienter som har ett HBA1C som är >70,
	- Så klickar man på Ja och får då upp en patientlista.
	- Då kan man välja enskild patient och t e x gå till fliken "Min Sida" och få all information som rör denna patients sjukdomshistoria på enheten.
- $\blacksquare$  Flik = Vårdkontakter
- $\blacktriangleright$  Välj år = 2018
- Välj månader = Jan, Feb, Mar
- Välj vårdgivarekategori = Läkare
- $\blacksquare$  Välj kontakttyp = Hembesök + Mottagningsbesök (använd ctrl tangent)
- Titta i diagram nere till höger "Antal vårdkontakter per kontakttyp"
- Slå om diagrammet till rak tabell genom snabbvalsikonen i rubrikraden. Så ser man antal vårdkontakter fördelat per hem- och mottagningsbesök.
- Om man har behörighet kan man även se vilka patienter man haft genom att välja Individdatarapporten (som baseras på det urval man gjort)
- Flik Kroniska sjukdomar
- Välj Enhet (om du har behörighet till flera enheter)
- Välj Knapp = Diabetes
- Nu visas alla patienter som haft en diabetesdiagnos och som besökt enheten de senaste 18 månaderna.
- Välj diagram DI4: HbA1c >70.
- Klicka på Ja i diagrammet
- Du får då upp en patientlista över din enhets diabetespatienter som har ett värde som är äver >70. Man ser i denna lista också om patienterna är har dosdispension eller ej.
- Man kan skriva ut ett diagram eller skicka värdena över till excel genom snabbikonerna som finns I rubrikraden på diagrammet (går likabra att högersklicka på diagrammet så får man upp snabbval för skriv ut/skicka till excel)

## Support frågor på QV PMO

- Upptäcker ni saker som inte stämmer eller har frågor på statistiken, meddela detta snarast till PMO-supporten.
- Kontakta Servidedesken på telefon: (077-67) 30 000, knappval 2 och 6
- Gällande behörigheter, kontakta [pmosupport.pv@skane.se](mailto:pmosupport.pv@skane.se)

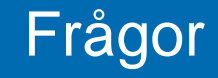

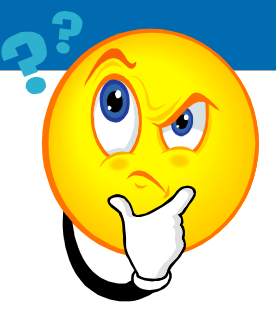

- Analysera övergripande i QlikView
- Vid behov läs journaler i PMO
- Vid behov ändra registreringsrutiner (för att få mer rättvisande data)
- Inte farligt att visa upp dåliga resultat se det som en möjlighet till förbättring!